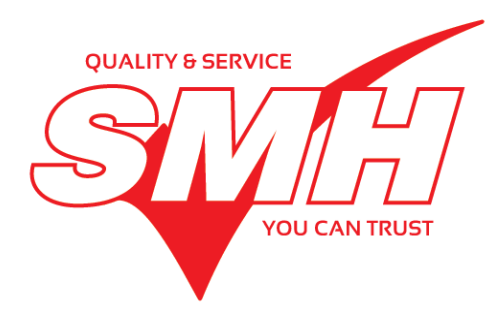

# Quick Start Guide

## SITE®EYE **CCTV SYSTEM**

www.smhproducts.com Site-Eye CCTV - QSG - UK - v1

Please note, we make every effort to ensure that the information provided in all our material is accurate and up to date, but, to the extent permitted by law, we do not accept any legal responsibility for any errors, omissions or misleading statements. If you have any questions about any part of this user guide, please do not hesitate to contact SMH direct.

## 1. Foreword

This quick start guide must be read in conjunction with IVS2000 video monitoring Instructional manual and the Multifunctional Digital video recorder User Manual which are available at www.smhproducts.com. Please note that any non-observance of this user guide may invalidate any warranty associated with the product.

## 1.1 The unit

The unit as purchased consists of: the unit and all fixtures and fittings; user guides and this quick start guide.

## 1.2 Intended use

The Site-Eye CCTV unit is designed to monitor access to contaminated areas. This recordable unit allows record keeping of completed work or footage for use in training. The unit can be transported with ease in its fully contained carry case. The standard unit features a built in 18.5" display within the case, and it's simple interface can be controlled with the mouse provided.

## 2. Standard operating procedures

The purpose of the Site-Eye CCTV unit operating procedures is to provide guidance for the correct and safe method of use of the unit.

## 2.1 Set-up of the unit

- The unit must be placed on hardened, vibration-free surface.
- **The unit should be used indoors and kept dry and within a temperature range of**  $5^{\circ}$ **C to 40** $^{\circ}$ **C.**

### 2.2 Running of the unit

- Connect the BNC Connector of a 20m lead between each camera and the video Input (CH1 to CH8) of the DVR. If any 15m extension leads are required these are connected between the main 20m lead and the DVR.
- Connect the power terminal of each lead on the camera side and also to the 4/1 power jack connector adjacent to the DVR.
- Connect the 230V mains plug to your 230V main supply or the 110V adapter lead supplied which can then connected to your 110V supply.
- The camera pictures should now be displayed on your monitor.
- See equipment instructions for detailed operation.

## 2.3 Shut down of the unit

⚠ Any equipment that has entered the enclosure must be thoroughly cleaned and bagged before being removed.

- $\blacksquare$  Turn off and unplug the unit.
- Ensure that the camera and camera leads that have entered the enclosure are fully decontaminated and bagged.
- Store the cameras and leads in the CCTV case.

#### 2.3.1 Storage of the unit

#### www.smhproducts.com

- Avoidance of extremes of temperature, damp conditions and/or dusty conditions.
- The unit must only be stored in a decontaminated state.

#### 2.4 Maintenance of the unit

 $\bigwedge$  The following maintenance procedures and advice for the procedures must be adhered to.

⚠ Do not attempt to open the unit – risk of electric shock.

#### 2.4.1 Pre-use checks

■ Visual checks of electrical equipment for obvious defects should be carried out before each use.

#### 2.4.2 Daily checks

- Inspection and testing of electrical equipment should be carried out
- Inspection and maintenance of casings/fittings
- Inspection and cleaning of the camera lense

#### 2.4.3 Weekly checks

■ Every week, users should conduct a thorough visual check and inspection of all electrical equipment for damage/wear.

#### 2.4.4 Getting Online with the Site-Eye CCTV Unit

#### 2.4.4.1 Connecting to a Local Area Network

a. If you have a nearby network point, the unit can be easily connected to the internet by simply plugging the unit using an ethernet cable. To confirm it is connected, on the CCTV unit, click Main Menu > System > P2P QR Code. At the top it should say Connection Status: Success

#### 2.4.4.2 Connecting to a wireless network using a laptop

- a. If you have wireless access, but no nearby network point, the unit can be connected to the internet via bridging to the laptop's internet connection
- b. First of all, connect the unit to the laptop using an ethernet cable
- c. On Windows 7 the connection can be shared by going to Control Panel > Network and Internet > Network and Sharing Center > Change Adaptor settings
- d. From here use right click to select the Wireless Network Connection and enter the network properties.
- e. In this menu, select to enable network sharing in order to share the New

#### 2.4.4.3 Connecting to the Internet using a laptop and a mobile phone with data connection

- a. In order to connect to the internet using this method, the mobile phone must be capable of being set up as a Personal Hotspot. Consult your Mobile Phone manual to see whether this is possible on your device
- b. Once the personal Hotspot is set-up, connect your Laptop to your mobile device wirelessly
- c. Follow steps 2.4.4.2 a. to d. But sharing the Hotspot instead of the wireless network

#### 2.4.4.4 Accessing your video feed online via mobile

a. First of all the app HDIVS must be downloaded from the app store

#### www.smhproducts.com

- b. Once downloaded, you will be prompted to log in, if you do not have an account, use the 'register' option to create an account, then log in
- c. Once logged in, select the '+' button to add a device. If the CCTV unit is on the same network, you can use local search to find it and connect
- d. If it doesn't appear, use the Manual option instead. Enter a name for the device (eg. CCTV Unit). Then enter the GID of the device. This can be found by accessing Main Menu > System > P2P QR Code > Serial Number
- e. Once your mobile is connected, it will save the connection information for the device.
- f. Select your device on your mobile and the camera feed should now appear on the screen

#### 2.4.4.5 Accessing your video feed online via laptop

- a. Using your internet browser, go to [http://hdrv.ivs168.com](http://hdrv.ivs168.com/)
- b. Enter your account log-in detail, or use the link on the page to register a new account
- c. Once logged in, add a new device using the same method in  $2.4.4.4$  c. to d.
- d. Select your device and the camera feed should now appear on the screen